# 2014

# DashboardOnline version 1.1 Guide de programmation

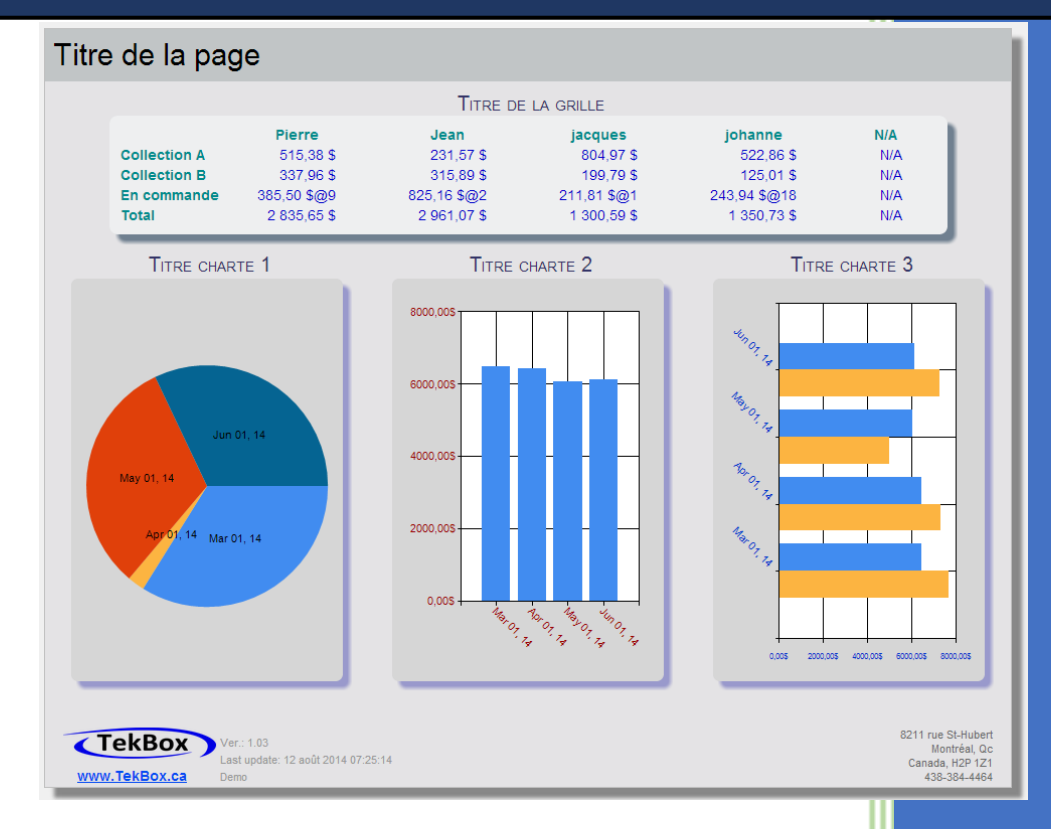

Solution Informatique TekBox Montréal, Canada 18/09/2014

DashboardOnline

Guide de programmation

 $©$  Solution Informatique TekBox Montréal, Canada Téléphone 438-384-4464 • Courriel info@tekbox.ca

### <span id="page-2-0"></span>Introduction

 Ce guide de programmation décrit les concepts de base de la programmation et du paramétrage des tableaux de bords de DashboardOnline. Bien que permettant au lecteur une compréhension générale du fonctionnement de l'alimentation en contenu des différents rapports, les informations que l'on retrouve dans ce document s'adressent avant tout au programmeur, à l'analyste ou à toute autre ressource technique ayant une base en programmation de base de données.

 Le but du présent guide est de permettre un déploiement efficace, rapide et avec un minimum d'effort de la solution DashboardOnline au sein de l'entreprise.

# Table des matières

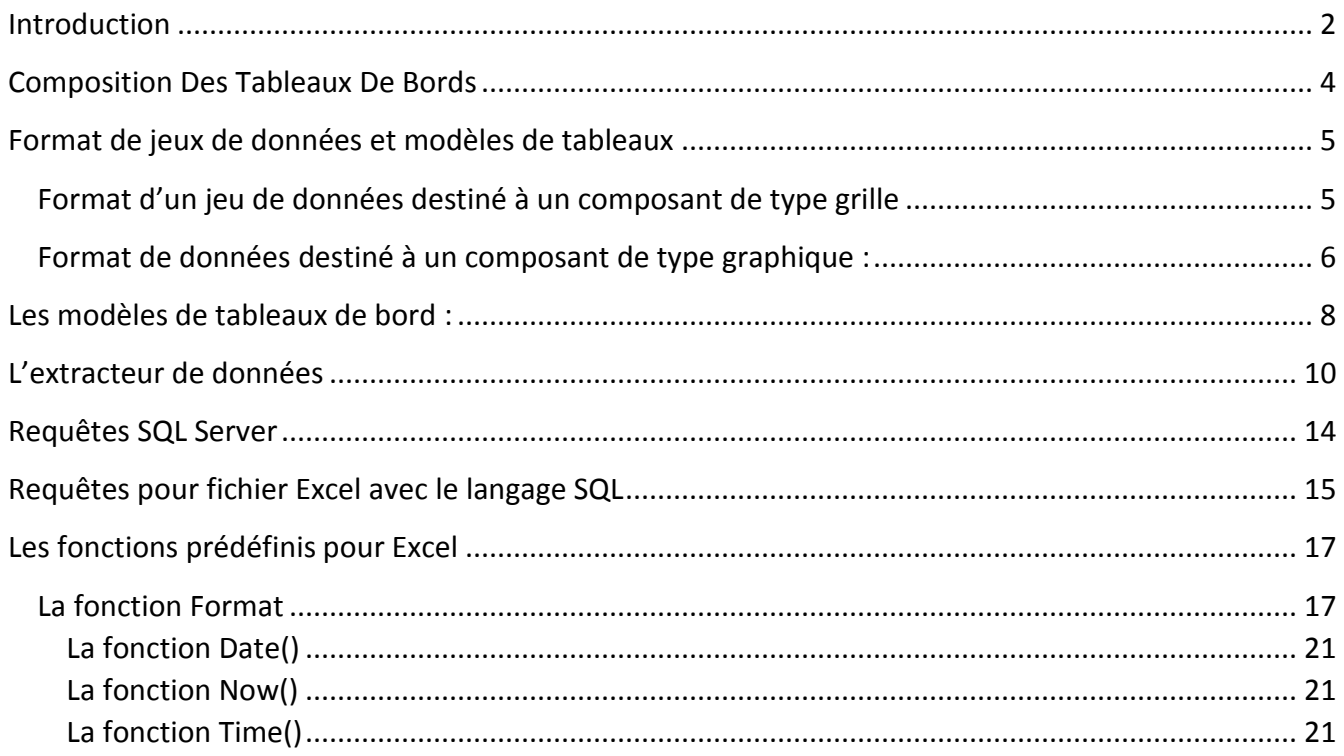

### <span id="page-4-0"></span>Composition Des Tableaux De Bords

Dans sa version actuelle, les tableaux de bord de DashboardOnline sont constitués d'un assemblage de composants de type grille ou de type graphique. Vous trouverez dans les choix de tableaux de bord disponibles, des tableaux avec uniquement des grilles, des tableaux avec uniquement des graphiques ainsi que des tableaux utilisant une combinaison des deux composants soit des grilles et des graphiques. À titre d'exemple, la figure 1 ci-contre montre un

![](_page_4_Picture_2.jpeg)

tableau de bord avec 1 grille et 3 graphiques.

**Figure 1**

Les tableaux de bords doivent être alimentés avec les valeurs significatives propres à votre

entreprise. Pour chaque tableau de bord, ces valeurs sont contenues dans un ensemble de données appelé source de données. Pour DashboardOnline, la source de données est le résultat des paramètres et des requêtes spécifiés dans l'Extracteur pour ce lot de valeurs. Dans le cas où vous désirez par exemple avoir un tableau de bord dont les valeurs proviennent de votre serveur de base de données, vous devrez paramétrer dans l'Extracteur les différentes informations comme le nom d'utilisateur et mot de passe pour connecter au serveur, l'intervalle et les périodes désirées pour le rafraîchissement de l'information ainsi que les champs à extraire. C'est donc à l'aide de l'Extracteur de données que les sources de données sont définies vous permettant par la suite d'associer ces sources de données à un ou des tableaux de bord de votre choix. Un tableau de bord ne peut être associé qu'à une seule source de données mais une source de données peut être associée à plusieurs tableaux de bord.

Un jeu de données est l'ensemble des informations qui sera affiché par un composant de type grille ou graphique dans un

tableau de bord. Les sources de données doivent contenir au moins un jeu de données. Un tableau de bord pouvant être constitué de jusqu'à quatre composants, ce tableau de bord peut donc avoir un maximum de 4 jeux de données qui lui seront associés tel que représenté dans la figure 2 où ces jeux de données sont identifiés de 1 à 4.

![](_page_4_Picture_232.jpeg)

Dans l'exemple de la figure 3, la grille est branchée sur le jeu de données 1 et le graphique sur le jeu de données 2. Chaque composant d'un tableau de bord est branché sur un jeu de données distinct (de 1 à 4) et un jeu de données ne peut être

partagé pas plusieurs composants. Si votre tableau de bord est constitué de 3 grilles et 1 graphique, donc de 4 composants, la source de données sera obligatoirement composée de 4 jeux de données.

![](_page_4_Picture_12.jpeg)

**Figure 3**

# <span id="page-5-0"></span>Format de jeux de données et modèles de tableaux

Comme nous l'avons vu précédemment, dans la version actuelle de DashBoardOnline, les tableaux de bord disposent de deux types de composant soit les grilles et les graphiques. Les données destinées à l'un ou l'autre de ces composants doivent faire l'objet d'un format spécifique propre à chacun de ces composants. Les grilles présentent les informations en rangées et colonnes alors que les graphiques présentent une série de données sous forme de pointes de tarte, bâtonnets, ligne ou beignet. Chacun de ces composants requiert un format de données qui lui est propre.

Lors de l'exécution d'une requête SQL pour la conception d'un jeu de données à inclure dans une source de données de DashboardOnline, le jeu de résultat doit pouvoir être interprété adéquatement par les composants du tableau de bord. La requête SQL doit donc prendre en charge le formatage du jeu de données selon le composant de destination qui est soit une grille soit un graphique.

### <span id="page-5-1"></span>*Format d'un jeu de données destiné à un composant de type grille*

Le résultat de la requête ci-dessous est le résultat d'une requête SQL. Les noms de colonne sont prédéfinis et immuables. La première colonne est **Id** et contient un chiffre séquentiel de 1 à n (n = nombre de ligne de le jeu de données). Chaque colonne suivante est nommée avec le préfixe R suivi d'une séquence de 1 à n (n= numéro de colonne). Les valeurs dans les colonnes R1 à R6 par exemple contiennent les informations contenues dans la grille. Dans la première rangée, R1 doit être vide, R2 et les suivantes contienne les informations de la première colonne de la grille. Les valeurs de la première colonne R1 sont l'entête de la grille. Le contenu de la grille est contenu dans R2.2 (colonne R2, ranger Id=2), R2.3 …, R3.2, … et ainsi de suite.

![](_page_5_Picture_118.jpeg)

![](_page_5_Picture_6.jpeg)

TITRE DE LA PAGE

![](_page_5_Picture_119.jpeg)

Titre du graphique

*Description des colonnes et exemple du script SQL:*

**Id**: Cette colonne est obligatoire et doit être séquentiel.

**R1**: Cette colonne est obligatoire, elle identifie l'entête de la grille.

**La range 1 (Id=1) : I**dentifie la colonne de gauche de votre grille.

**R2, R3, R4** … : A partir de la ranger 2, ces valeurs sont les informations pertinentes dans la grille.

```
select 1 'Id','' R1, 'Rendement' R2 ,'Taux' R3, 'Production par heure' R4 , 'Arrêt' R5,'Efficacité' R6
union
select 2 'Id', 'Plieuse' R1, '76%' R2 ,'83%' R3, '43' R4 , '3' R5,'63%' R6
union
select 3 'Id', 'Perforeuse' R1, '18%' R2 ,'55%' R3, '13' R4 , '7' R5,'36%' R6
union
select 4 'Id', 'Laminoir' R1, '93%' R2 ,'38%' R3, '51' R4 , '25' R5,'74%' R6
union
select 5 'Id', 'Presse' R1, '44%' R2 ,'32%' R3, '102' R4 , '12' R5,'55%' R6
union
select 6 'Id', 'Perceuse' R1, '72%' R2 ,'71%' R3, '165' R4, '19' R5,'48%' R6
union
select 7 'Id', 'Excaveuse' R1, '16%' R2 ,'55%' R3, '3' R4, '2' R5,'29%' R6
```
#### <span id="page-6-0"></span>*Format de données destiné à un composant de type graphique :*

Les données pour un composant graphique sont organisées sous la forme d'une série de valeurs. Par exemple, pour un graphique des ventes sur 12 mois, la série sera composée de 12 valeurs soit une par mois. Pour représenter les ventes de Jacques et de Pierre sur 12 mois (Figure 5) nous retrouverons une série (S1) pour Pierre et une série(S2) pour Jacques. Chaque valeur est identifiée par un libellé et chaque série est contenue dans les colonnes S1 et S2. La colonne Id identifie l'ordre d'affichage.

![](_page_6_Figure_7.jpeg)

*Description des colonnes et exemple du script SQL:*

**Colonne Id:** Identifie l'ordre ou le rang d'affichage dans le Graphique.

**Colonne Label:** Libellé dans la série qui identifiera la valeur.

**S1 et plus:** Valeur des séries, contienne obligatoirement un chiffre et accepte les décimaux. N'accepte pas de caractères autres que des chiffres. Le séparateur de décimale doit être le point.

select 1 'Id','Janvier 2013' Label, 716.213 S1 ,128.321 S2 union select 2 'Id','Février 2013' Label, 639.764 S1 ,445.253 S2 union select 3 'Id','Mars 2013' Label, 284.652 S1 ,872.785 S2 union select 4 'Id','Avril 2013' Label, 510.527 S1 ,726.334 S2 union select 5 'Id','Mai 2013' Label, 776.966 S1 ,383.321 S2 union select 6 'Id','Juin 2013' Label, 107.321 S1 ,751.845 S2 union select 7 'Id','Juillet 2013' Label, 810.121 S1 ,335.98 S2 union select 8 'Id','Août 2013' Label, 488.843 S1 ,153.5 S2 union select 9 'Id','Septembre 2013' Label, 326.54 S1 ,937.1 S2 union select 10 'Id','Octobre 2013' Label, 835.743 S1 ,687.2 S2 union select 11 'Id','Novembre 2013' Label, 787.534 S1 ,243.275 S2 union select 12 'Id','Decembre 2013' Label, 534.1 S1 ,165.321 S2

### <span id="page-8-0"></span>Les modèles de tableaux de bord :

Les graphiques qui suivent présentent les modèles de tableaux de bord disponibles dans le site DashBoardOnline.ca. Chaque modèle est représenté avec son ou ses composants. Un numéro identifie le jeu de données correspondant au numéro de jeu de données dans la source de données pour chaque composant. Le format doit être conforme selon qu'il s'agisse d'un composant de type grille ou de type graphique.

![](_page_8_Figure_2.jpeg)

![](_page_9_Figure_0.jpeg)

![](_page_10_Figure_0.jpeg)

### <span id="page-10-0"></span>L'extracteur de données

L'extracteur de données de DashBoardOnline collecte à partir de vos systèmes d'entreprise les informations requises à l'alimentation des tableaux de bord et les charge sur nos serveurs selon la fréquence que vous définissez. Les tableaux de bord sont accessibles en tout temps et en tout lieu via internet. Aucun historique de données n'est conservé sur nos serveurs. Très simple d'utilisation, le fonctionnement de l'extracteur est expliqué ci-dessous.

![](_page_10_Picture_77.jpeg)

Saisissez votre identificateur de profil et votre mot de passe. Si vous n'avez pas encore de profil vous devez vous inscrire sur [www.DashboradOnline.ca.](http://www.dashboradonline.ca/) Une fois le profil et mot de passe saisi, appuyez sur le bouton **Démarré** afin de lancer le service d'extraction.

![](_page_11_Picture_27.jpeg)

Vous pouvez créer autant de sources de données que vous le désirez et en planifier l'exécution selon vos besoins et votre contexte d'affaire. Dans l'exemple ci-dessous, l'extraction Grille est activée et la prochaine extraction aura lieu le 19 aout 2014 à 10 :11 :18 du matin.

![](_page_12_Picture_29.jpeg)

Lors de la création ou de la modification d'une source de données vous devez saisir les paramètres de connexion à la base de données et procéder à un test de connexion. À l'aide de la fonction **Editeur** vous créez les jeux de données 1 à 4, en saisissant les requêtes SQL appropriées pour les composants du tableau de bord auquel cette source de données est destinée.

![](_page_13_Picture_22.jpeg)

Une fois qu'une source de données est créée, il ne reste plus qu'à en planifier l'exécution en configurant les différents paramètres de planification de tâches.

## <span id="page-14-0"></span>Requêtes SQL Server

Les requêtes SQL Server peuvent être composées de tables, de vues, de fonctions ou de procédures. Voici quelques exemples de requêtes avec SQL Server.

![](_page_14_Picture_118.jpeg)

# <span id="page-15-0"></span>Requêtes pour fichier Excel avec le langage SQL

L'extracteur peut lire des fichiers Excel à l'aide du langage SQL. Voici un exemple de requête SQL pour Excel dans sa forme la plus simple : Select \* from [Feuil1\$]

Vous devez spécifier le nom de la feuille dans laquelle vous voulez extraire les donnée : [Feuil1\$] Vous pouvez délimiter la plage de lecture en spécifiant une région : Select \* from [Feuil1\$B20:H27] . Dans tous les cas la première ligne du fichier Excel contient les noms de colonne, par exemple : Id, R1, R2, R3, R4, R5, R6. Vous pouvez utiliser dans vos requêtes la majorité des fonctions utilisées par le langage VBA.

![](_page_15_Picture_85.jpeg)

### Quelques exemples de requêtes

![](_page_15_Picture_86.jpeg)

![](_page_16_Picture_41.jpeg)

### Quelques exemples de requêtes

![](_page_16_Picture_42.jpeg)

## <span id="page-17-0"></span>Les fonctions prédéfinis pour Excel

### <span id="page-17-1"></span>*La fonction Format*

La fonction Format utilise pratiquement la même syntaxe que la commande format dans le langage VBA.

#### **SYNTAX**

La syntax de la function est:

```
Format ( expression, [ format ] )
```
Paramètre:

*Expression* est la valeur à être formaté.

*Format* est optionnel. C'est le format qui est appliqué à *expression*. Vous pouvez définir votre propre format ou en utilisé un qui est déjà défini dans les formats nommés.

Examples :

```
FORMAT( 12345.67, "General Number")
FORMAT( 12345.67, "Currency")
FORMAT( 12345.67, "Fixed")
FORMAT( 12345.67, "Standard")
FORMAT( 12345.67, "Percent")
FORMAT( 12345.67, "Scientific")
```
![](_page_17_Picture_121.jpeg)

![](_page_18_Picture_122.jpeg)

**POUR AFFICHER UTILISEZ CE CODE**

![](_page_19_Picture_230.jpeg)

#### **Heures, minutes et secondes**

![](_page_19_Picture_231.jpeg)

**AM et PM** Si le format contient une indication AM ou PM, l'heure est affichée sur une base de 12 heures, où « AM » ou « A » représente les heures comprises entre minuit et midi, et « PM » ou « P » représente les heures comprises entre midi et minuit. Dans le cas contraire, l'heure est exprimée sur une base de 24 heures. Les « m » ou « mm » doivent apparaître immédiatement après le code « h » ou « hh », ou immédiatement avant le code « ss », sinon Microsoft Excel affiche le mois au lieu d'afficher les minutes.

**Décimales et chiffres significatifs** Pour mettre en forme des fractions ou des nombres comportant des décimales, insérez les espaces réservés numériques suivants dans une section. Si le nombre contient plus de décimales qu'il n'y a d'indicateurs de position dans le format, il est arrondi pour avoir autant de décimales que d'indicateurs de position. Si ce nombre est composé de plus de chiffres à gauche du séparateur décimal qu'il n'y a d'indicateurs de position, les chiffres supplémentaires sont affichés. Si le format ne contient que des symboles numériques (#) à gauche du séparateur décimal, les nombres inférieurs à 1 commencent par un séparateur décimal.

- # n'affiche que les chiffres significatifs et non les zéros non significatifs.
- 0 (zéro) affiche les zéros non significatifs si un nombre a moins de chiffres qu'il n'y a de zéros dans le format.
- ? ajoute des espaces pour les zéros non significatifs de chaque côté du séparateur décimal en vue d'aligner les séparateurs décimaux lorsqu'une police à largeur fixe telle que Courier New est appliquée au nombre. Il est également possible d'utiliser ? pour les fractions composées d'un nombre variable de chiffres.

![](_page_20_Picture_152.jpeg)

Séparateur des milliers Pour afficher un point comme séparateur des milliers ou pour afficher un nombre comme multiple d'un millier, insérez un point dans le format de nombre.

![](_page_20_Picture_153.jpeg)

### <span id="page-21-0"></span>La fonction Date()

Retourne une valeur **Date** contenant la date en cours indiquées par votre système.

#### <span id="page-21-1"></span>La fonction Now()

Retourne une valeur **Date** contenant la date et l'heure en cours indiquées par votre système.

#### <span id="page-21-2"></span>La fonction Time()

Retourne une valeur **Date** contenant la date (1889-12-30) et l'heure en cours indiquées par votre système.

*Voilà, vous pouvez maintenant accéder, ajuster et partager vos tableaux de bord.*